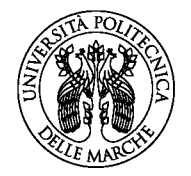

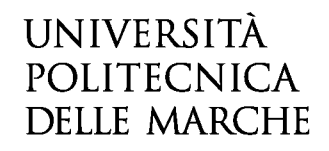

# **GUIDA ALLA COMPILAZIONE DELLA DOMANDA ON-LINE**

La presente guida fornisce informazioni esclusivamente per la compilazione del modulo domanda e pertanto non sostituisce quanto indicato nel bando (del quale si raccomanda la lettura integrale) e non prevede tutte le casistiche che si potrebbero presentare.

# **ACCESSO ALLA PIATTAFORMA**

Per accedere alla procedura di compilazione della domanda online cliccare su "INIZIA NUOVA RICHIESTA" posto in basso a destra nella schermata inziale del modulo.

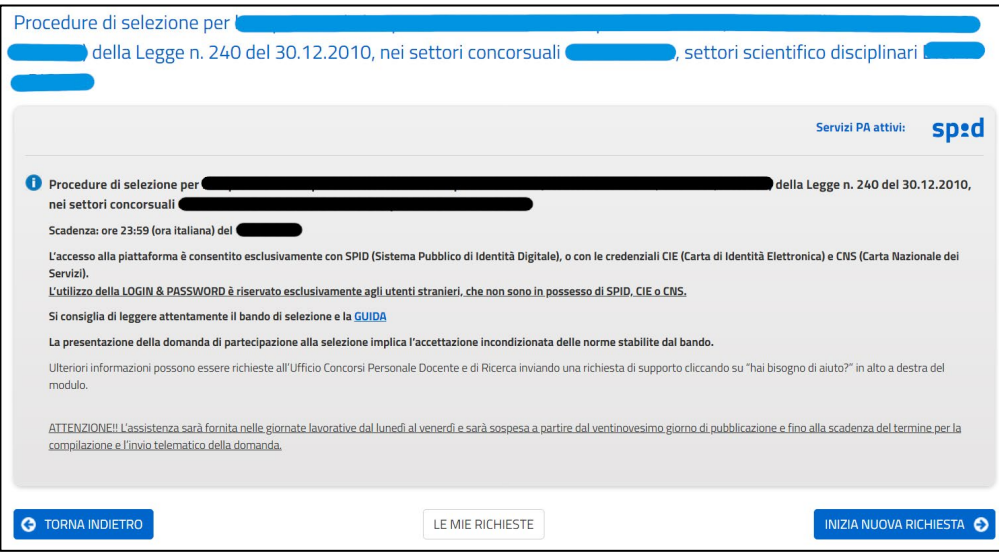

*Figura 1. Accesso alla piattaforma*

# **AUTENTICAZIONE**

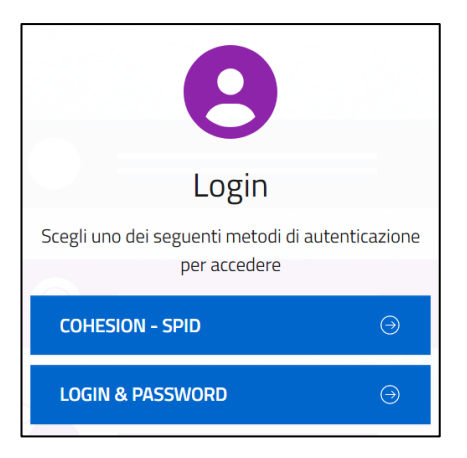

*Figura 2. Autenticazione*

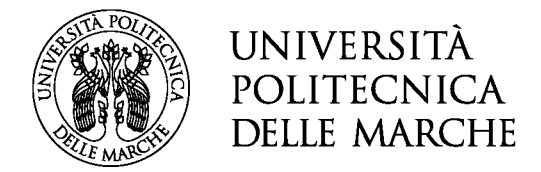

# *Autenticazione tramite COHESION – SPID*

L'autenticazione alla piattaforma è consentita **esclusivamente con COHESION - SPID** (Sistema Pubblico di Identità Digitale), o con le credenziali **CIE** (Carta di Identità Elettronica) e **CNS** (Carta Nazionale dei Servizi).

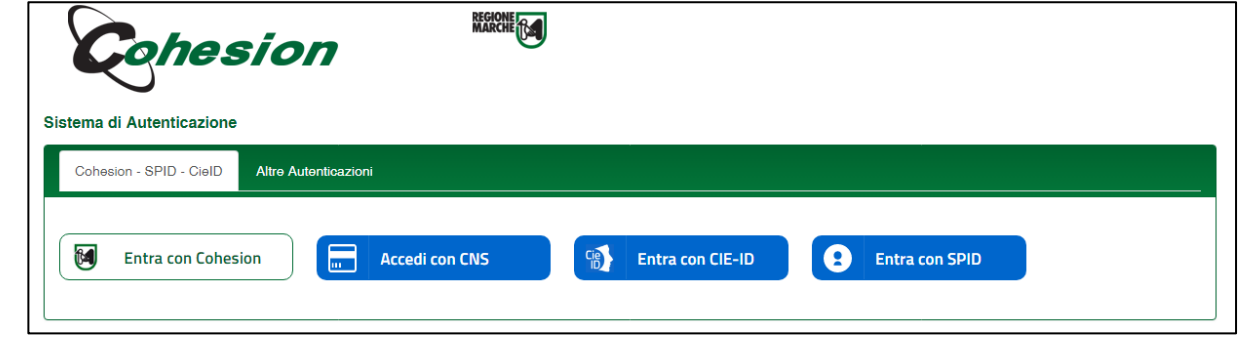

*Figura 3. Autenticazione - COHESION – SPID*

Cliccando poi sul tasto relativo al metodo di autenticazione scelto (CNS, CIE-ID o SPID) l'utente verrà reindirizzato nella schermata di accesso corrispondente.

#### *Accesso tramite LOGIN & PASSWORD*

L'utilizzo della **LOGIN & PASSWORD è riservato esclusivamente agli utenti stranieri, che non sono in possesso di SPID, CIE o CNS**, che possono quindi registrarsi e accedere all'applicativo tramite la creazione di un account con e-mail (no PEC) e password.

Se l'utente è già in possesso delle credenziali può inserirle nella schermata di login, altrimenti è possibile procedere con la registrazione cliccando sulla voce "Non sei ancora registrato?"

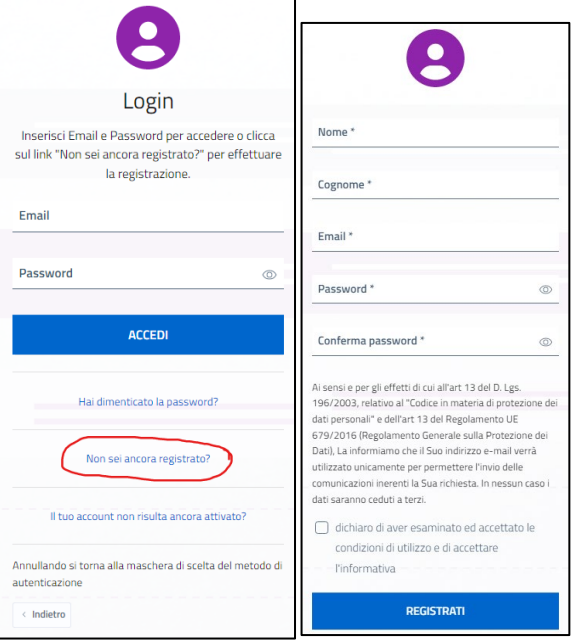

*Figura 4. Autenticazione - LOGIN & PASSWORD e Registrazione*

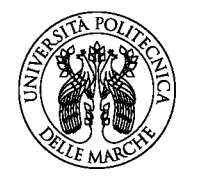

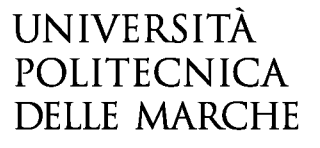

Dopo aver inserito i campi richiesti è possibile registrarsi alla piattaforma cliccando sul pulsante "REGISTRATI". Verrà inviata una e-mail di conferma all'indirizzo indicato. **Solo dopo aver confermato l'e-mail sarà possibile effettuare il login con le credenziali scelte.**

#### *E-mail di contatto*

Dopo aver effettuato l'accesso alla piattaforma verrà chiesto di inserire/confermare l'e-mail di contatto.

In caso di accesso con **COHESION - SPID** il sistema acquisirà direttamente l'indirizzo e-mail utilizzato in fase di autenticazione; tale indirizzo potrà essere confermato oppure modificato.

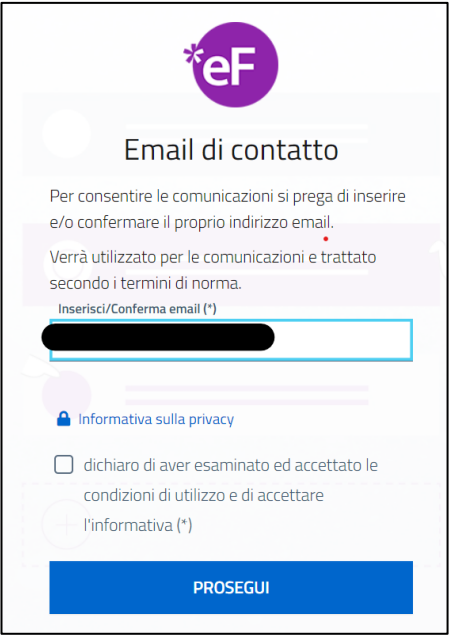

*Figura 5. Email di contatto*

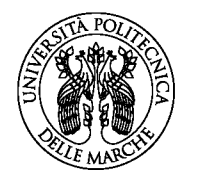

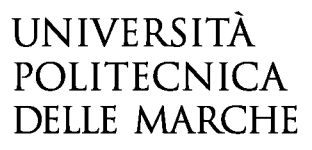

# **COMPILAZIONE DEL MODULO DI DOMANDA**

Il modulo di domanda è costituito da una sequenza di sezioni, ciascuna con una propria etichetta

1. Dati richiedente 2. Richiesta Incarico 3. Dichiarazioni 4. Allegati 5. Riepilogo 6. Convalida 7. Inoltra

(1. DATI RICHIEDENTE, 2. RICHIESTA INSEGNAMENTO, 3. DICHIARAZIONI, ecc…), tutte riportate sotto il titolo della selezione.

Ogni sezione contiene diversi campi: quelli obbligatori sono contrassegnati da un asterisco \*.

ATTENZIONE!! Se un campo obbligatorio non viene compilato, il sistema non consente all'utente di inoltrare la domanda. Cliccando sul pulsante SALVA E PROSEGUI compariranno dei messaggi di errore in rosso vicino ai campi errati/mancanti.

Fare pertanto attenzione a conferire correttamente tutti i dati contrassegnati come obbligatori.

Ogni dichiarazione deve essere valorizzata mettendo una spunta sul quadratino corrispondente:

# **DICHIARA**

In fondo alla pagina di ogni sezione successiva alla prima sono posti tre pulsanti:

cliccando sul pulsante **INDIETRO** si torna alla sezione precedente;

cliccando sul pulsante **SALVA** i dati saranno solamente memorizzati. La sezione resterà aperta e non sarà possibile inoltrare la domanda;

cliccando sul pulsante **SALVA E PROSEGUI** i dati inseriti saranno memorizzati e confermati.

È possibile modificare i dati inseriti cliccando sulla sezione di interesse e quindi sul tasto centrale **TORNA IN MODIFICA**. Ogni volta che si clicca su TORNA IN MODIFCA, anche se non si apportano modifiche, è necessario cliccare su SALVA o SALVA E PROSEGUI.

L'inoltro della domanda è possibile solo dopo aver compilato correttamente e salvato i dati di ciascuna sezione.

È possibile interrompere la compilazione per riprenderla in un secondo momento, purché tutti i dati siano stati salvati.

ATTENZIONE!! La domanda deve essere compilata ed inoltrata entro le ore 13:00 (ora italiana) del giorno di scadenza indicato nella procedura. Oltre tale termine non sarà più possibile accedere al sistema.

Ogni candidato che intende presentare domanda di partecipazione per più insegnamenti dovrà compilare e presentare tante domande quanti sono gli insegnamenti prescelti.

#### **ASSISTENZA ALLA COMPILAZIONE DELLA DOMANDA ON-LINE**

L'utente potrà richiedere assistenza inviando una richiesta di supporto direttamente dalla piattaforma, cliccando su "*hai bisogno di aiuto?"* in alto a destra del modulo.

ATTENZIONE!! L'assistenza sarà attiva fino alla scadenza del termine per la compilazione e l'invio telematico della domanda.

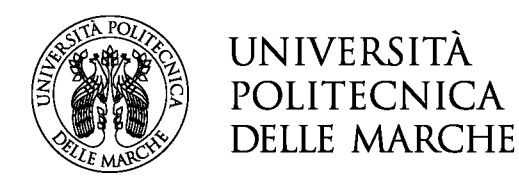

# **1. Sezione "DATI RICHIEDENTE"**

Questa sezione è dedicata ai dati anagrafici e di residenza.

L'utente troverà precompilati i campi relativi al cognome, nome e indirizzo mail, in quanto acquisiti dal sistema con la fase di registrazione.

Tutti i campi contrassegnati con l'asterisco devono essere compilati.

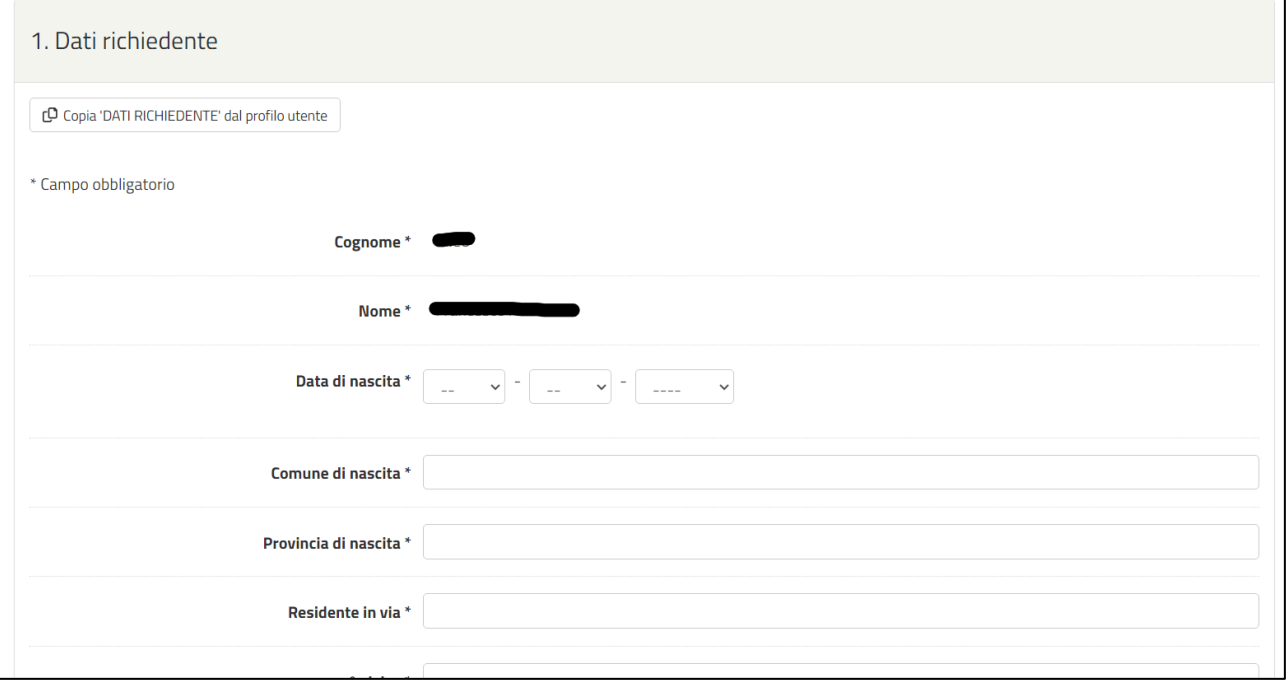

#### **2. Sezione "RICHIESTA INCARICO"**

In questa sezione deve essere indicato il titolo del corso per il quale si sta facendo domanda, scegliendolo dal relativo menù a tendina, la facoltà/dipartimento di afferenza del relativo corso ufficiale e l'A.A. di riferimento.

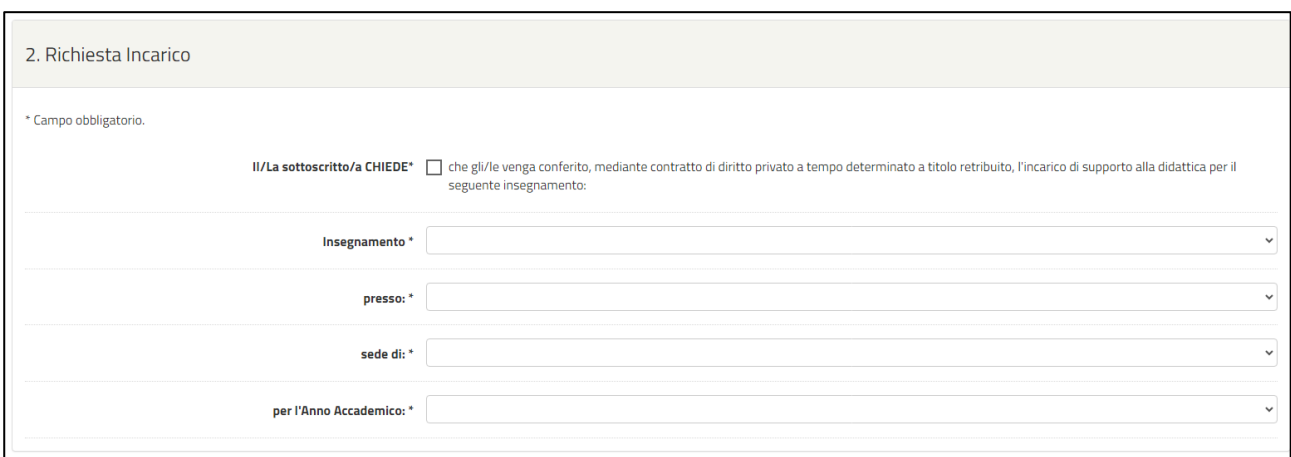

*Figura 6. Richiesta Incarico*

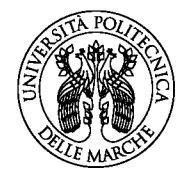

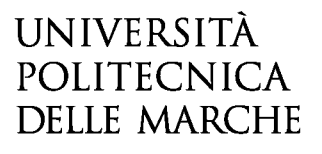

### **3 Sezione "DICHIARAZIONI"**

In questa sezione vanno rese tutte le dichiarazioni previste dal bando in merito ad eventuali situazioni di incompatibilità e alla gestione del trattamento dei dati con la spunta del quadratino corrispondente.

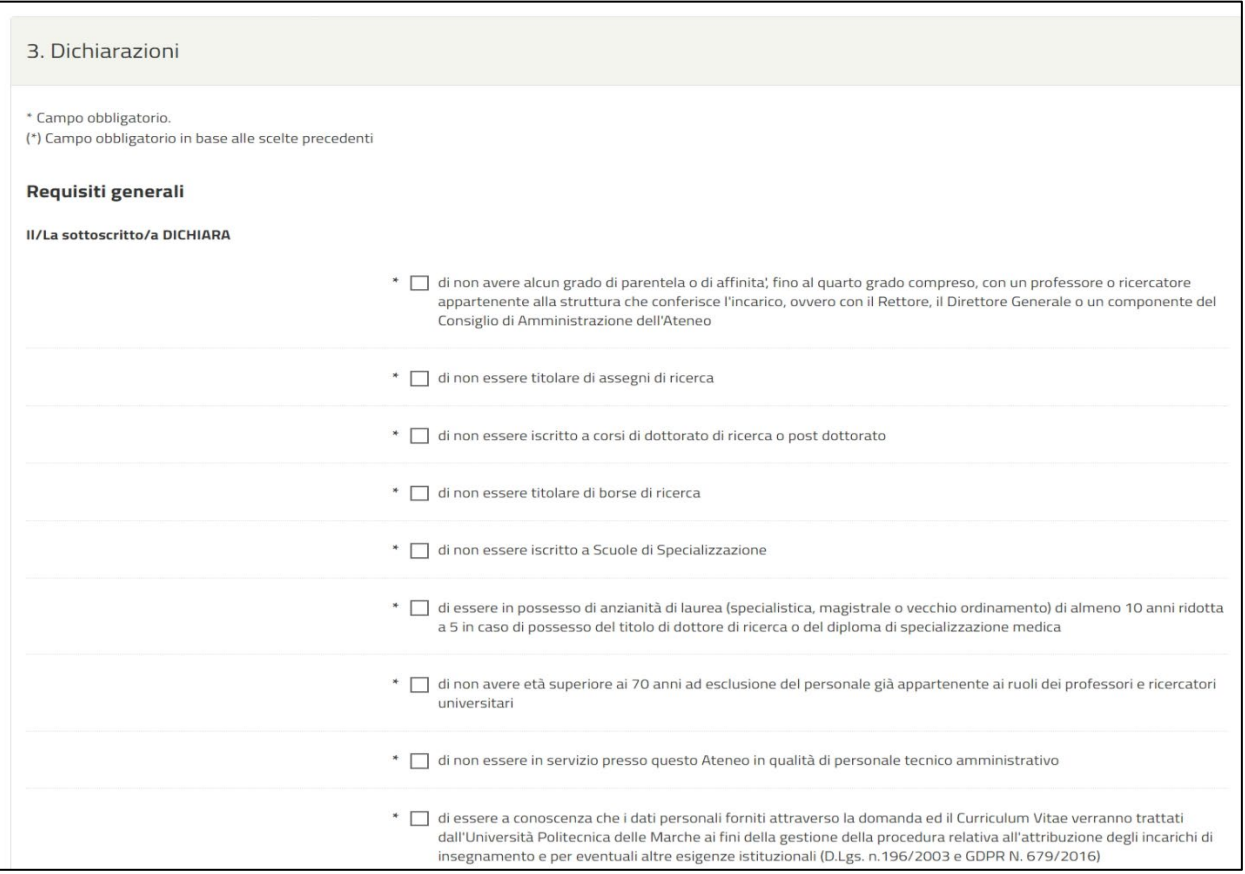

*Figura 7. Requisiti generali*

È richiesto, inoltre, di indicare l'esperienza professionale in corso e i titoli di studio, laddove previsto dal bando.

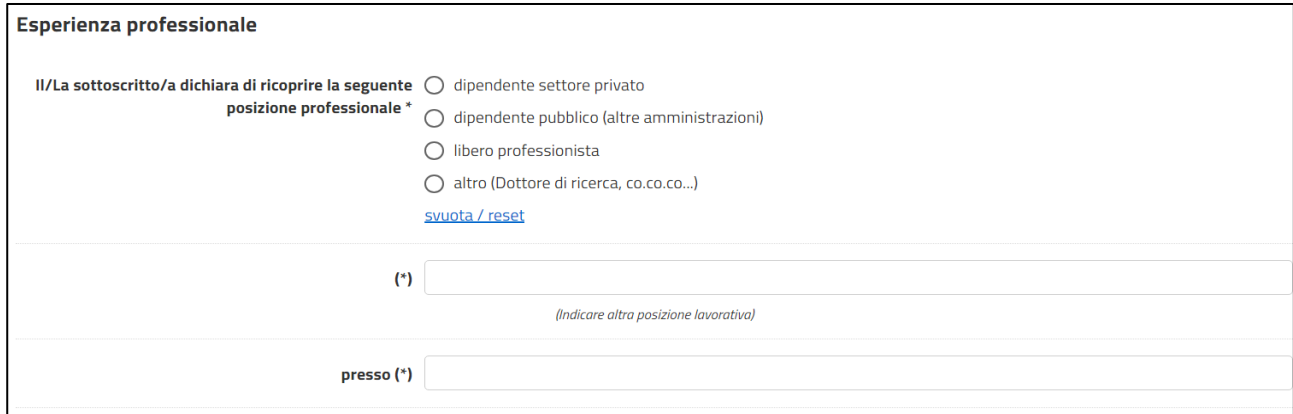

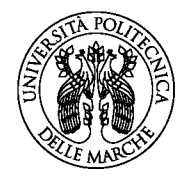

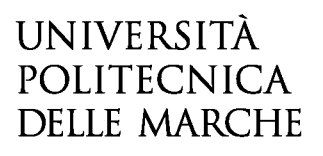

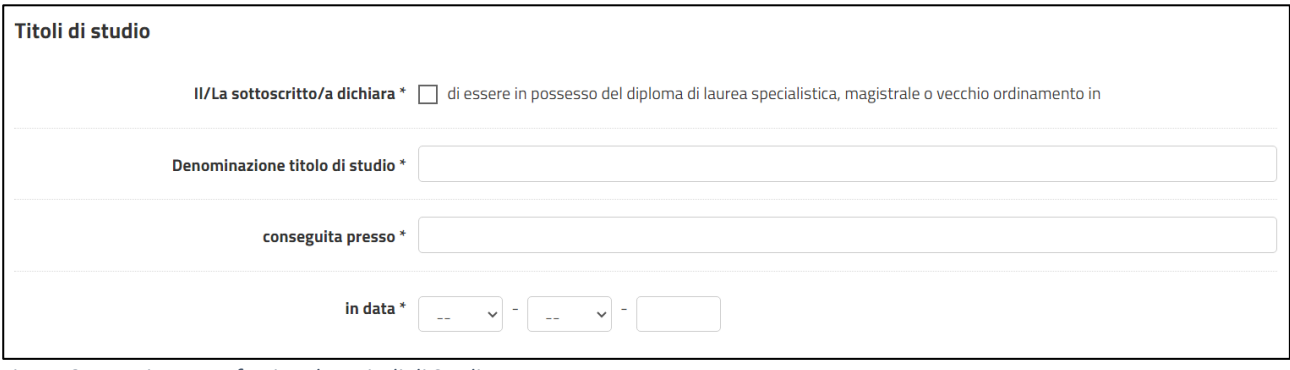

#### *Figura 8. Esperienza Professionale e Titoli di Studio*

# **5 Sezione "ALLEGATI"**

Questa sezione è riservata al caricamento degli allegati:

- Curriculum (campo obbligatorio)
- Eventuali altri titoli (campo facoltativo)
- Autorizzazione / copia della richiesta di autorizzazione da parte dell'Amministrazione di appartenenza (obbligatorio in caso di dipendente proveniente da altre Amministrazioni)

Per caricare gli allegati, cliccare su "Scegli file" e quindi caricare il documento richiesto. Per eliminare un allegato caricato, andare su TORNA IN MODIFICA e quindi cliccare su ELIMINA.

ATTENZIONE! I documenti da allegare sono solamente quelli descritti. L'allegazione è obbligatoria per poter procedere alla convalida ed all'inoltro della domanda. Il documento di identità dovrà essere allegato successivamente (vedi etichetta CONVALIDA).

#### **VERIFICARE SEMPRE IL FORMATO (PDF) E LA DIMENSIONE DEL FILE (MAX 5 MB).**

#### **6 Sezione "RIEPILOGO"**

In questa sezione è possibile visionare e controllare tutti i dati inseriti.

Nel caso si riscontrino dati errati o incompleti è possibile la correzione ritornando alla sezione di interesse con il pulsante INDIETRO o cliccando direttamente sull'etichetta corrispondente, posta all'inizio della pagina. È possibile modificare i dati inseriti cliccando sul tasto centrale TORNA IN MODIFICA posto in fondo alla pagina e salvando le modifiche apportate (cliccando sempre su SALVA E PROSEGUI).

Il riepilogo può essere stampato cliccando sul pulsante in fondo alla pagina (STAMPA RIEPILOGO DATI).

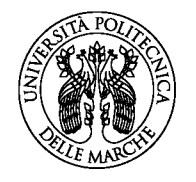

UNIVERSITÀ POLITECNICA **DELLE MARCHE** 

#### **7 Sezione "CONVALIDA"**

La convalida della domanda di partecipazione sarà effettuata:

- Con dichiarativo libero (*in caso di login tramite SPID/CIE/CNS*)
- con Auto dichiarazione (*in caso di login tramite login & password*)

Una volta scelta la modalità di convalida, è necessario scaricare il file prodotto dal sistema e seguire le istruzioni riportate.

Se si sceglie il metodo di convalida con "Auto dichiarazione" il sistema produce un documento che dovrà essere sottoscritto in maniera autografa dal candidato/a e quindi ricaricato nella piattaforma insieme alla copia fronte e retro di un documento di identità in corso di validità.

Completate le operazioni di convalida, cliccando su CONFERMA DATI E PROSEGUI la domanda viene automaticamente inoltrata.

#### **8 Sezione "INOLTRA"**

Il sistema restituirà un messaggio di avvenuto inoltro come il seguente:

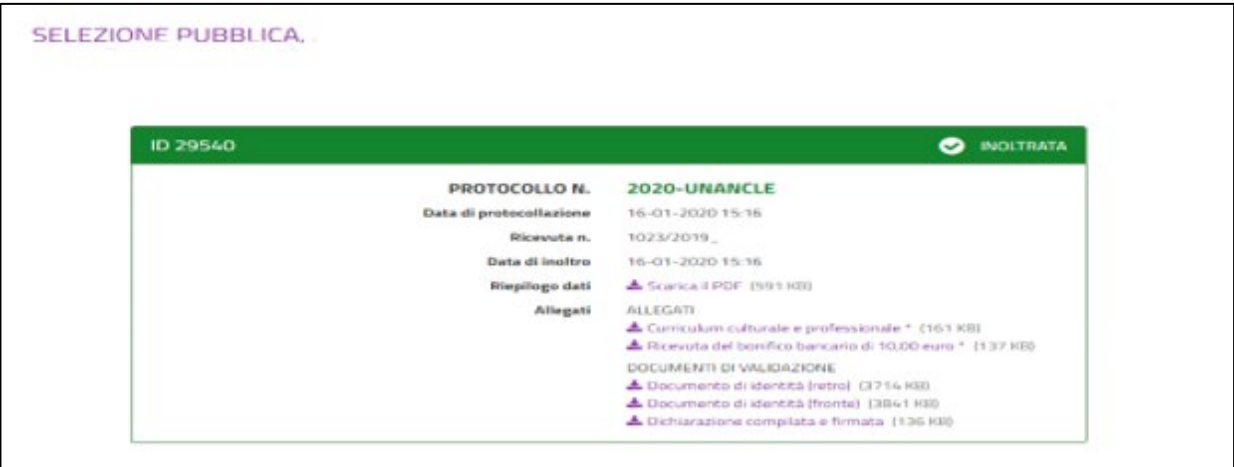

e all'indirizzo di posta elettronica comunicato in fase di registrazione saranno consegnate:

- una notifica di avvenuto inoltro
- una mail di avvenuta protocollazione.

È possibile che per ricevere la mail di avvenuta protocollazione trascorrano alcuni minuti.